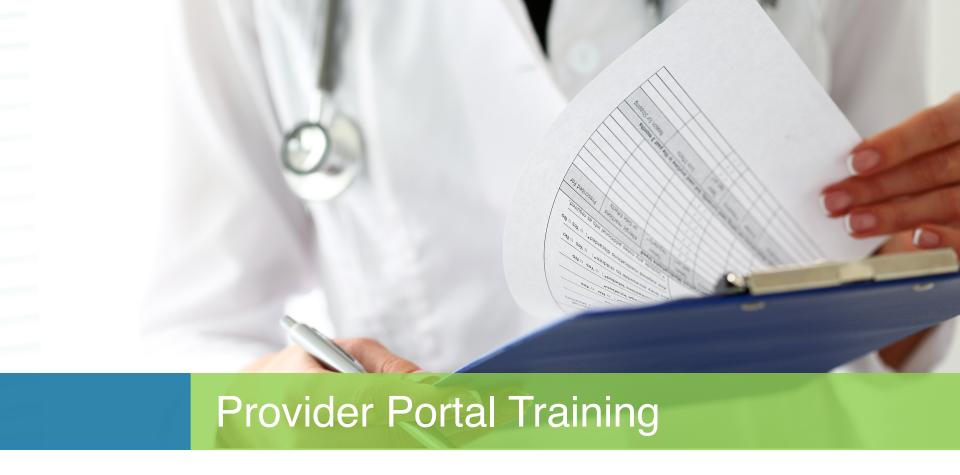

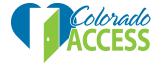

#### Introduction

The Colorado Access provider portal provides secure, web-enabled, role-based access. You will be able to perform the following functions:

- Verify a member's eligibility
- View a member's claim status
- View explanations of payment (EOPs)
- View enhanced payment report
  - PCPs only

Please note: Information supplied by the provider portal is only available to authorized users. The product uses web protocols to ensure secure access to protected health information (PHI). An authorized physician's practice will only have access to view member

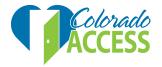

## System Requirements

To run the provider portal application, you will need a computer with the following specifications:

• Internet Explorer (IE) 11.0 or higher or the latest version of Google Chrome, Firefox or Safari

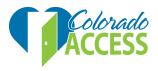

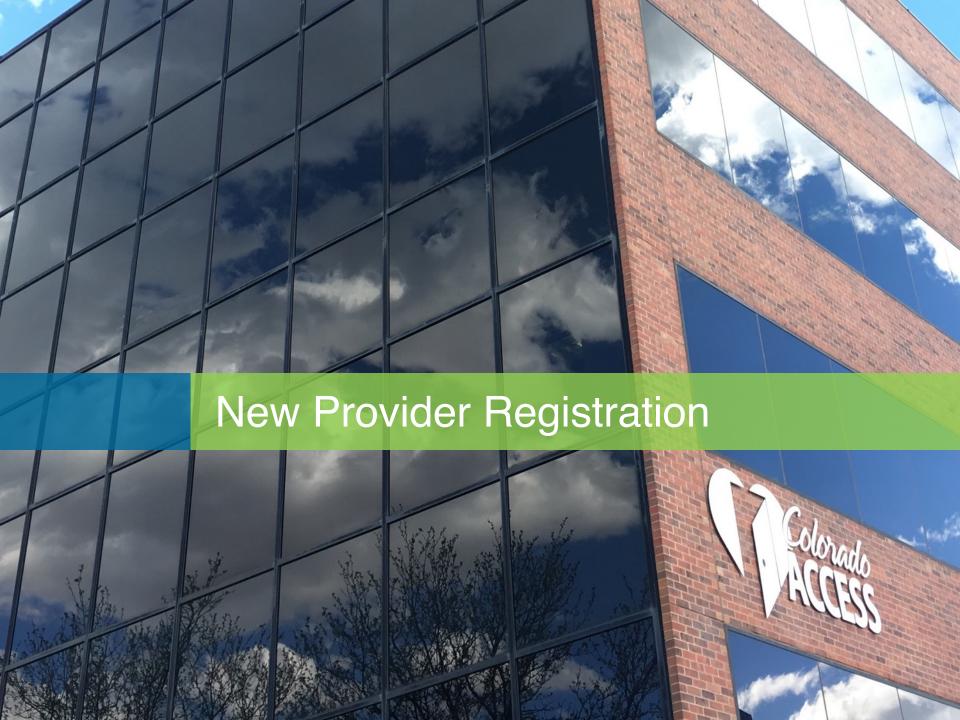

The new provider registration is used to gain access to the provider portal and provide health care services to subscribers and/or members.

In order to complete the registration process, the tax identification number (TIN) and claim number (submitted within last 180 days) must match exactly what is on file with us.

The link to the portal will be available in the provider toolkit section of our website starting January 25, 2019.

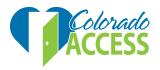

If you have problems registering, please contact our support team at:

ProviderPortal.Support@coaccess.com

Toll-Free: 888-844-3710

Local: 720-744-5224

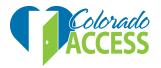

# To begin the registration process, click on **Create Account**

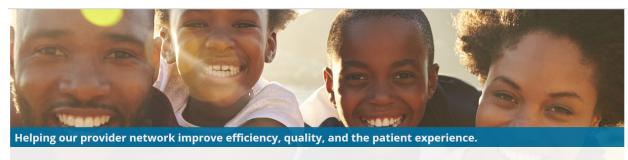

As a provider and medical professional, the Colorado Access provider portal will give you the ability to check eligibility, coverage, check claim status, upload ECP Reports, and more.

#### Join the Colorado Access Provider Network

We share the same mission as doctors, dentists and other health care professionals, hospitals and facilities. We all strive for the better health and well-being of your patients - our customers. <u>Learn more</u>

#### Sign into your account

| Username                          |                |
|-----------------------------------|----------------|
|                                   |                |
| Password                          |                |
|                                   |                |
| Sign in                           | Create account |
| Forgot your username or password? |                |

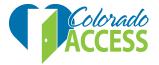

# Check **Accept** to accept the Terms of Use and License Agreement and click **Next**

#### YOU AGREE TO THE FOLLOWING:

1. Confidential Information, including but not limited to, protected health information ("PHI"), electronic protected health information ("ePHI"), medical, financial, and other patient/member private information may be available to you through the Provider Portal. Confidential Information in the Provider Portal is being disclosed to you for treatment and payment purposes as allowed by the Health Insurance Portability and Accountability Act of 1996 ("HIPAA"). Once you access and/or download the information, you are responsible for complying with applicable state and federal privacy requirements. You shall not access Provider Portal data for any other purpose(s).

2. You will not access, use, or disclose any PHI, ePHI, or any other Confidential Information obtained by accessing the Provider Portal unless authorized to do so.

3. You will not access, view, or request information on anyone with whom you do not have a clinical treatment relationship, or for whom your provider employer does.

#### License Agreement

License Grant. This is a legal Agreement between you and the producers of this website. The terms of this Agreement govern your use of and access to this website. By using this website, you are agreeing to be bound by this Agreement. In consideration of your agreement to these terms and for other valuable consideration, you are granted a nonexclusive, non-transferable, limited, terminable license to access and use the website under the laws of the United States. The producer of this website, Healthx Inc., reserves all rights not expressly granted in this Agreement.

Restrictions. This website is protected by United States copyright law, international treaty provisions, and trade secret, trade dress and other intellectual property laws. Unauthorized copying of or access to this website is expressly forbidden. You may not copy, disclose, loan, rent, sell, lease, give away, give your password to or otherwise allow access to this website by any other person. You agree to only use this website to process your own data. You agree not to misuse, abuse, or overuse beyond reasonable amounts, this website. You agree not to attempt to view, disclose, copy, reverse engineer, disassemble, decompile or otherwise examine the source program code behind this website. You may be held legally responsible for any copyright infringement or other unlawful act that is caused or incurred by your failure to abide by the terms of this Agreement.

Term and Termination. This license is effective until terminated by either you or the producers of this website. This license will automatically terminate without notice if you fail to comply with any provisions of this Agreement. The provisions of this Agreement which by their nature extend beyond the termination of this Agreement shall survive termination of this Agreement, including but not limited to the sections relating to Restrictions, Content of the Website, Links to Third Party Websites, Disclaimer of Warranties, Limitation of Liability, and Governing Law.

Content of the Website. The insurance products, data, and other information referenced in the website are provided by parties other than the producer of the website. We make no representations regarding the products, data, or any information about the products. We are not liable for errors in data or transmission or for lost data. Any questions, complaints, or claims regarding the products or data must be directed to the appropriate provider or vendor.

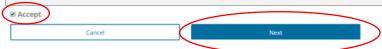

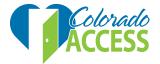

#### Enter personal information, click Add TIN

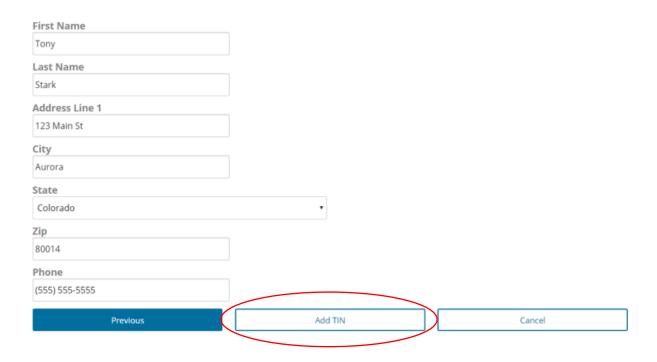

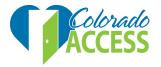

Add your TIN and the claim number from the last 180 days. If you do not have a claim submitted to us within the last 180 days, please contact provider portal support.

Confirm information, then click Authenticate

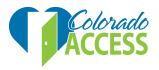

# Click **Add TIN** to enter another TIN or click **Next** to continue

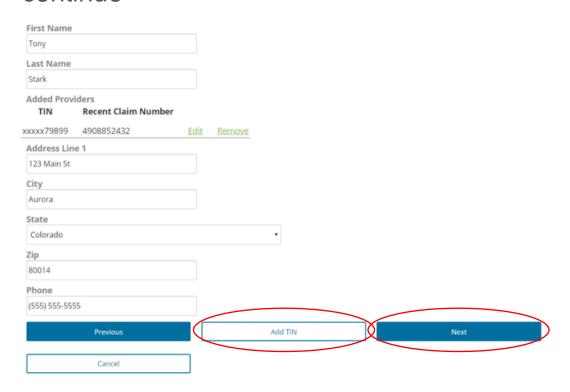

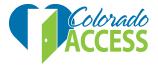

#### Enter your account information

|                                                  | _              |  |
|--------------------------------------------------|----------------|--|
| Username                                         |                |  |
| tony.stark@coaccess.com                          |                |  |
| E-mail Address                                   |                |  |
| tony.stark@coaccess.com                          |                |  |
| Confirm E-mail Address                           |                |  |
| tony.stark@coaccess.com                          |                |  |
| Password                                         |                |  |
|                                                  |                |  |
| Confirm Password                                 |                |  |
|                                                  |                |  |
| Security Question 1                              |                |  |
| What was the name of your first pet?             | •              |  |
| Jarvis                                           |                |  |
| Security Question 2                              |                |  |
| What is the name of a college you applied to but | didn't attend? |  |
| MIT                                              |                |  |
| Security Question 3                              |                |  |
| What is your favorite cartoon character?         | •              |  |
| Hulk                                             |                |  |
|                                                  | Nove           |  |
| Cancel                                           | Next           |  |

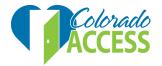

**User ID:** This unique user ID is used each time the user accesses the application. User ID should be between 6 and 30 characters. An email address can be used as a user ID and is highly recommended.

Password: Must follow this criteria:

- A minimum of eight (8) characters
- A combination that has at least three of the four following character types:
  - Uppercase letters
  - Lowercase letters
  - Number
  - Special characters: \*%~!@#\$%()+-+[]{};:,.?l\_
  - Spaces are not allowed

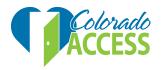

**Security questions:** Select pre-set security questions from the drop-down menu. The answers you provide will be used for password recovery. During the password recovery process, the application will randomly display one of the security questions. The answer entered will be compared to the previously entered answers to validate the user.

- Security Question #1: Select the appropriate security question from the dropdown menu and enter the answer
- Security Question #2: Select the appropriate security question from the dropdown menu and enter the answer
- Security Question #3: Select the appropriate security question from the dropdown menu and enter the answer

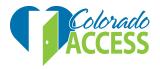

#### Click Finish to complete registration

Username: tony.stark@coaccess.com

First Name: Tony Last Name: Stark

E-Mail Address: tony.stark@coaccess.com

Address: 123 Main St Aurora, CO 80014

TIN: 5873879899

NPI(s):

Previous

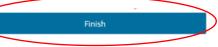

Cancel

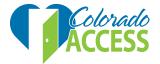

#### Your registration is now complete.

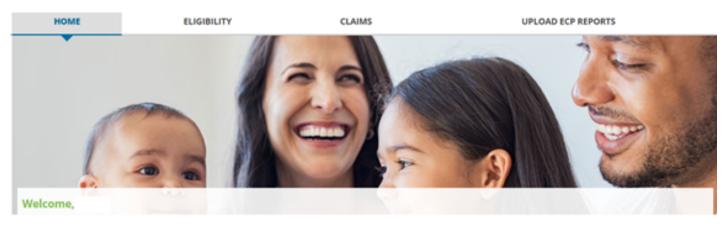

As a provider and medical professional, the Colorado Access provider portal will give you the ability to check member's eligibility, coverage, check claim status, update credentialing information, submit and view authorizations and referrals and more.

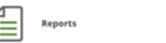

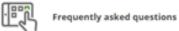

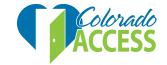

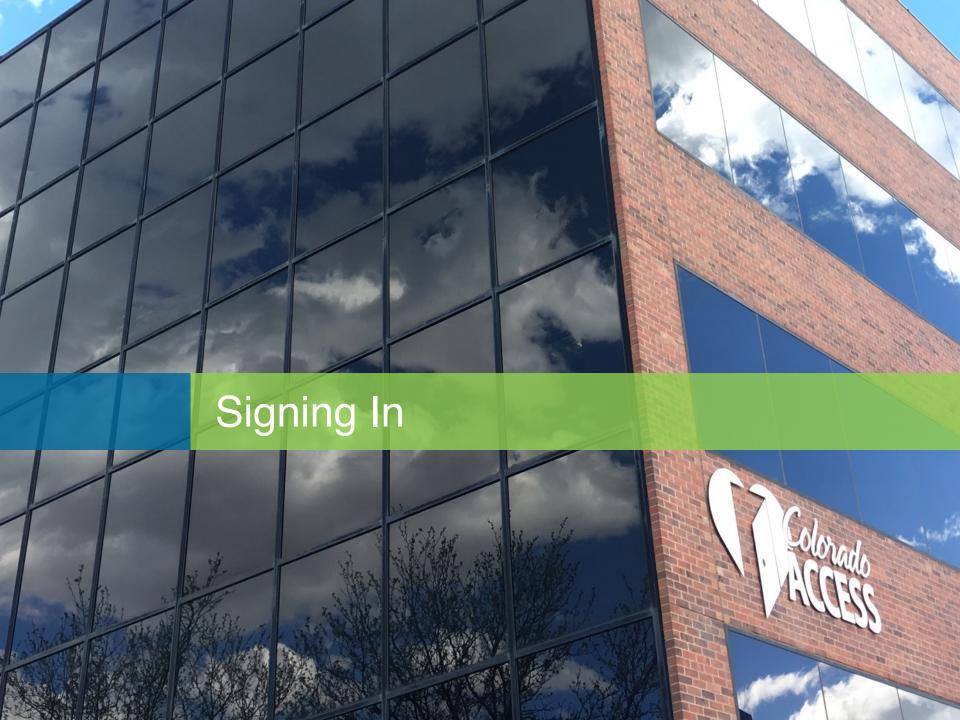

#### **Login Page**

**User ID:** Unique user ID set up when creating a new account

Password: Unique password set up when creating a new account

To log into the provider portal, click Sign in

#### Sign into your account

| Username |                |
|----------|----------------|
|          |                |
| Password |                |
|          |                |
|          |                |
| Sign in  | Create account |

Forgot your username or password?

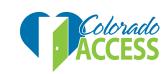

To retrieve a username or reset a password, click the **Forgot your username or password** link under the 'sign in' button on the home page

Sign into your account

# Password Sign in Create account Forgot your username or password?

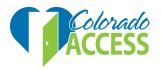

Enter the TIN and first and last name associated with the user and click **Next**.

\*Note: all fields must be completed

| Step 1 Step 2 Step 3                                               |              |
|--------------------------------------------------------------------|--------------|
| Forgot Username or Password?                                       |              |
| Enter the following information in order to retrieve your username | and password |
| TIN*                                                               |              |
|                                                                    |              |
| First Name*                                                        |              |
| Last Name*                                                         |              |
| Next                                                               |              |

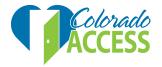

The page will display the correct username.

- If the issue was only retrieving the username, click on Login now and the process is complete
- If the password needs to be reset, answer the security questions at the bottom followed by clicking Next

| Step 1 Step 2 Step 3                                                                  |                     |
|---------------------------------------------------------------------------------------|---------------------|
|                                                                                       |                     |
| Your users                                                                            | name is:            |
| Test123                                                                               | 34                  |
| <u>Login now</u> if you remen                                                         | nber your password. |
| Forgot your password? Please answer your security questions below                     | v.                  |
| If you forgot your password then you can reset it now by answering the security quest | ions below.         |
| What is the name of the first company you worked for?*                                |                     |
| What was the name of your first pet?*                                                 |                     |
|                                                                                       |                     |
| Next                                                                                  | Cancel              |

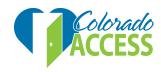

Enter the new password and re-enter the verification. Verify the email address attached to the user and update here, if necessary.

| Step 1 Step 2 Step 3                                                                 |
|--------------------------------------------------------------------------------------|
|                                                                                      |
| Reset Your Password                                                                  |
| New Password                                                                         |
| •••••                                                                                |
| Re-enter New Password                                                                |
| ••••••                                                                               |
| We have the following email address on file. Please update it now if it has changed. |
| Email Address                                                                        |
| Test1234@test.com                                                                    |
| Confirm Email                                                                        |
| Test1234@test.com                                                                    |
| Reset and Log In                                                                     |

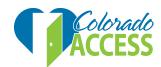

Once all fields are entered and confirmed, click **Reset** and Log in. The password will now be reset and you will be signed into the portal. If this is not working, or more assistance is needed, please click on the **contact** customer support link at the bottom.

| Step 1 Step 2 Step 3                        |                                         |
|---------------------------------------------|-----------------------------------------|
| Reset Your Password                         |                                         |
| New Password                                | 1                                       |
| •••••                                       |                                         |
| Re-enter New Password                       |                                         |
| •••••                                       |                                         |
| We have the following email address on file | Please update it now if it has changed. |
| Email Address                               |                                         |
| Test1234@test.com                           |                                         |
| Confirm Email                               |                                         |
| Test1234@test.com                           |                                         |
| Reset and                                   | Log In                                  |
|                                             |                                         |
| Need assistance? Contact customer support   | )                                       |

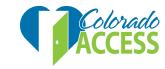

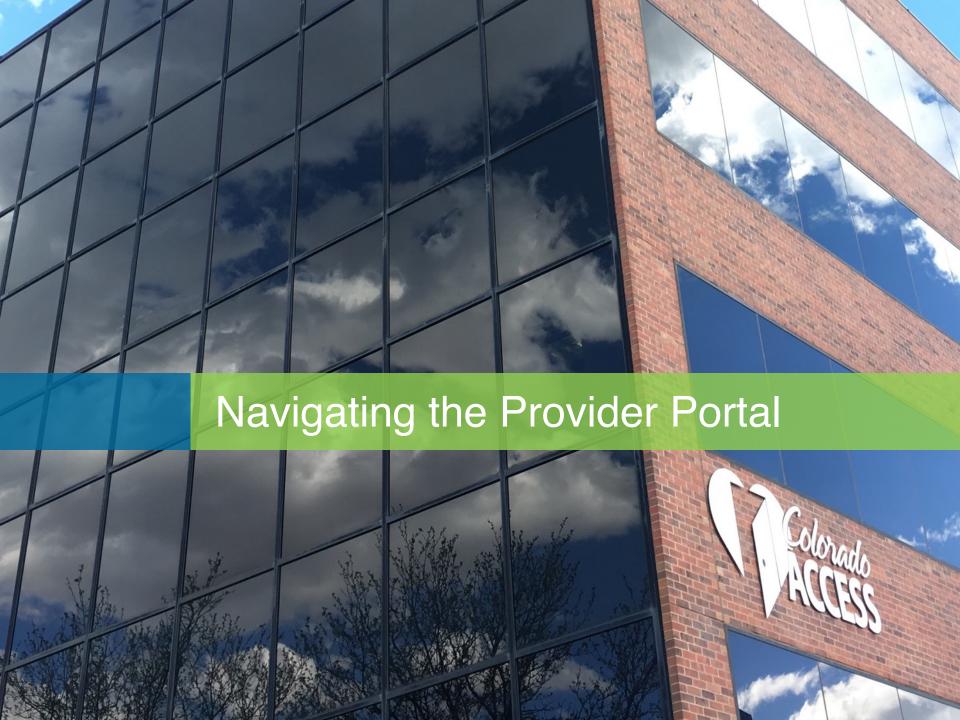

#### Provider Homepage

When you log in, you will see menu options to check eligibility, claims. Quick links are available to view reports and check out frequently asked questions.

Please note: the **Upload ECP Reports** option is for ECP practices only

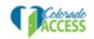

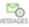

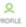

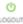

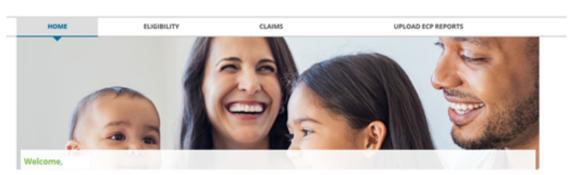

As a provider and medical professional, the Colorado Access provider portal will give you the ability to check member's eligibility, coverage, check claim status, update credentialing information, submit and view authoritations and referrals and more.

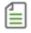

Reports

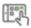

Frequently asked questions

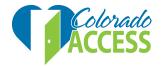

#### **Member Search**

Search by state/Colorado Access ID or the member's last name and date of birth

- State ID: Unique identifier for health plan
- Colorado Access ID: Unique Colorado Access identifier
- Last name: Last name of the member
- Date of birth: Birth date of the member listed as MM/DD/YYYY
- Click on Search

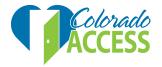

#### **Member Search**

To do a member search, you must enter either the member's state ID/Colorado Access ID, or their last name and date of birth.

| Coloral  | do<br>SS                  |        | MESSAGES PROFILE LOGOUT |
|----------|---------------------------|--------|-------------------------|
| НОМЕ     | ELIGIBILITY               | CLAIMS | UPLOAD ECP REPORTS      |
| State ID | Member Last Name: Date of | Birth: |                         |

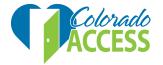

Member's name, date of birth, gender, member ID, Colorado Access ID and plan information will be displayed.

Click on the member's name to view additional details.

| State ID | • Member Last N | Name: Da | ate of Birth: |                    |      |                   |
|----------|-----------------|----------|---------------|--------------------|------|-------------------|
| Search   | Reset           |          |               |                    |      |                   |
| Name •   | Date of Birth   | Gender   | Member ID     | Colorado Access ID | Plan |                   |
|          |                 |          |               |                    |      |                   |
|          |                 |          | 441 4         | Page 1 of 1        |      | Developed Results |

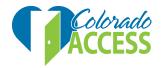

#### **Member information**

Member name, state ID, Colorado Access ID, county, date of birth, gender, address, country, phone number, current PCP name, current office co-pay and current PCP span are displayed.

Note: Date is current as of the prior business day. Claim status and eligibility coverage includes 12 months of data.

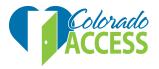

#### Claims

To do a claim search, you must enter either the claim number(s) or the member ID, date of birth and the begin/end date of service or the check number.

You will receive information on the submitted claim.

#### Click on **Search**

|               |                             |                                                       |                                                                      | MESSAGES                                                             | PROFILE                                                              | LOGOU                                                                |
|---------------|-----------------------------|-------------------------------------------------------|----------------------------------------------------------------------|----------------------------------------------------------------------|----------------------------------------------------------------------|----------------------------------------------------------------------|
| ELIGIBILITY   |                             | CLAIMS                                                | UPLC                                                                 | OAD ECP REPORTS                                                      |                                                                      |                                                                      |
| ember ID:     | <b>Begin Date:</b> 8/9/2018 | Check Number:                                         |                                                                      |                                                                      |                                                                      |                                                                      |
| ate of Birth: | End Date:<br>11/9/2018      |                                                       |                                                                      |                                                                      |                                                                      |                                                                      |
|               | ember ID:                   | ember ID: Begin Date: 8/9/2018 te of Birth: End Date: | ember ID: Begin Date: Check Number: 8/9/2018 tte of Birth: End Date: | ember ID: Begin Date: Check Number:  8/9/2018 te of Birth: End Date: | ember ID: Begin Date: Check Number:  8/9/2018 te of Birth: End Date: | ember ID: Begin Date: Check Number:  8/9/2018 te of Birth: End Date: |

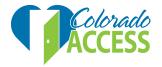

#### Claims

#### **Search Results**

- Claim number: System generated claim number that identifies your submitted claim
- Service date: Date service was provided
- Billed amount: Amount that was billed
- Check number: Check number by which the payment was made
- Claim status: Status of the claim
- Click on Claim Number to view claim in detail

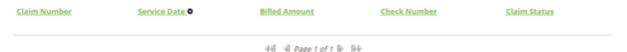

Download Results

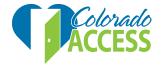

#### Claims

Clicking on a claim will display the claim delay and payment as seen below.

You can also click on **View EOP** at the bottom right of the claim details page. This will display the most recent EOP pdf document in a different window. This can be saved and printed.

| Claim #                           |      |                     |       |     |       |             |           |         |        |                      |        |
|-----------------------------------|------|---------------------|-------|-----|-------|-------------|-----------|---------|--------|----------------------|--------|
| Claim Number:                     | Me   | Member Name:        |       |     |       |             | State ID: |         |        |                      |        |
| Colorado Access ID:               | Da   | Date(s) of Service: |       |     |       |             | Billed An |         |        |                      |        |
| Paid Amount:                      | Da   | Date Paid:          |       |     |       |             | Plan:     |         |        |                      |        |
| Payment Details                   |      |                     |       |     |       |             |           |         |        |                      |        |
| Billing Provider Name / TIN / NPI |      |                     |       |     | Reno  | lering Prov | ider NPI  | Receive | d Date | Patient Acc          | ount # |
|                                   |      |                     |       |     |       |             |           |         |        |                      |        |
| Claim Details                     |      |                     |       |     |       |             |           |         |        |                      |        |
| Line # Date(s)                    | Code | Modifier            | Units | POS | Diag  | Billed      | Allowed   | Paid    | Copay  | Interest/<br>Penalty | Status |
|                                   |      |                     |       |     | Total |             |           |         |        |                      |        |
| Denial Code and Description       |      |                     |       |     |       |             |           |         |        |                      |        |
| Disclaimer                        |      |                     |       |     |       |             |           |         |        |                      |        |
| THIS IS NOT A BILL                | day  |                     |       |     |       |             |           |         |        |                      |        |

Claim status and eligibility coverage includes twelve months of data.

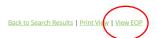

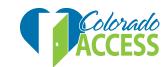

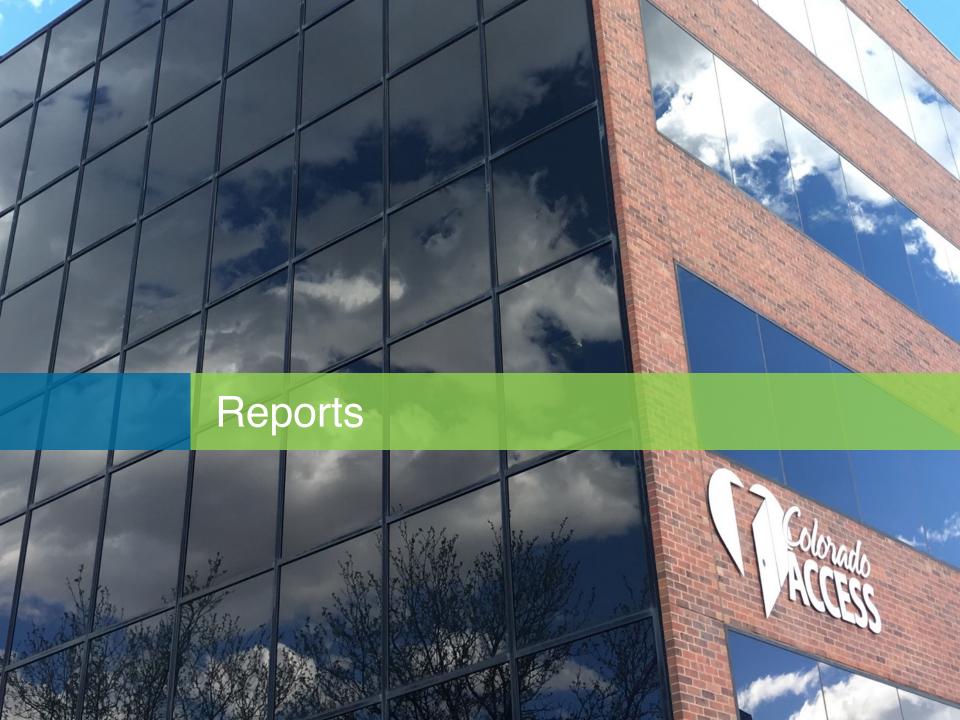

#### Reports

Click on the **Reports** quick link to view the available reports.

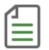

Reports

Currently, only the provider enhanced payment report is available for select providers who receive capitation payment. Other reports will be made available in the future.

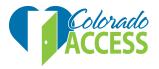

#### Contact

Questions?

Email ProviderRelations@coaccess.com

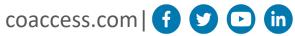

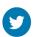

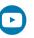

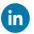

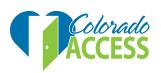